パスワードロック解除方法

## 1.はじめに

パスワードロック解除機能は、指導者用・学習者用端末の時間を合わせておく必要があります。

## 2.ロック解除方法

指導者用デジタル教科書では、英語の問題の【答え】、算数の問題の【こたえ】を押すと、解答が表示 され、理科の動画の【動画を見る】を押すと動画が再生できます。

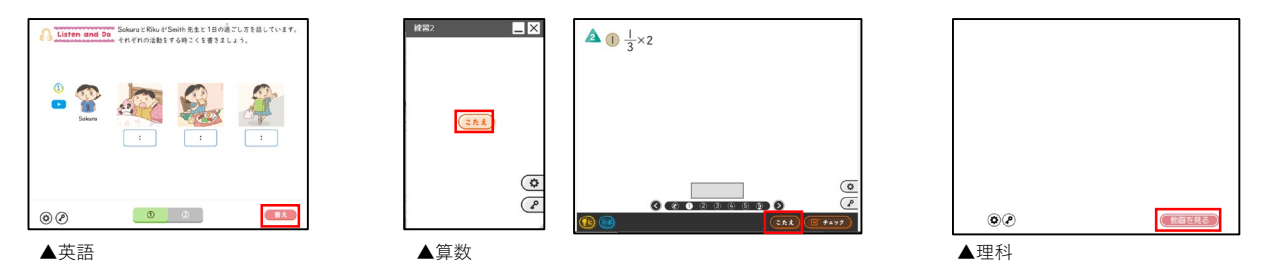

一方、学習者用では、【答え】、【こたえ】、【動画を見る】を押すと、パスワード入力画面が表示 されるので、同一コンテンツの指導者用の画面にある を押して表示されるパスワードを入力し、 パスワード入力画面下の【解除】や【OK】ボタンを押し、ロックを解除します。

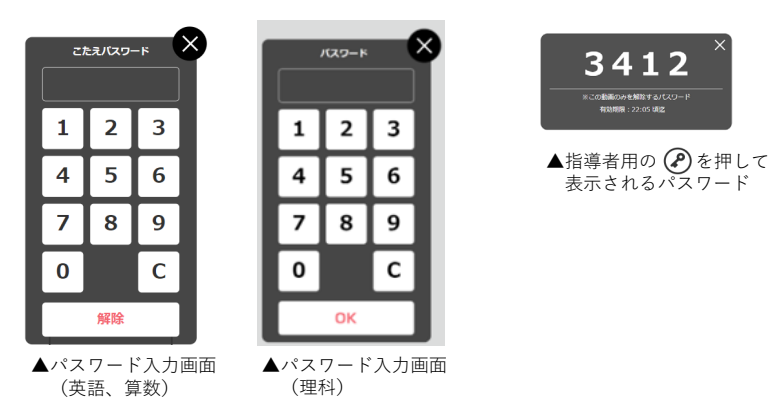

※英語と理科は画面左下、 算数は画面右下に (2) があります。

パスワードロックが解除されたら、問題の解答や動画をみることができます。

## 3.パスワード設定について

パスワード作成ルールは指導者用の (3)のパスワード設定で設定します。

英語や算数は、その問題(大問)だけ解除、そのページの問題すべて、本の中の問題全部の3種類の設定 が可能です。

理科は、その動画だけ解除、そのページの動画すべて、本の中の動画全体の3種類の設定が可能です。

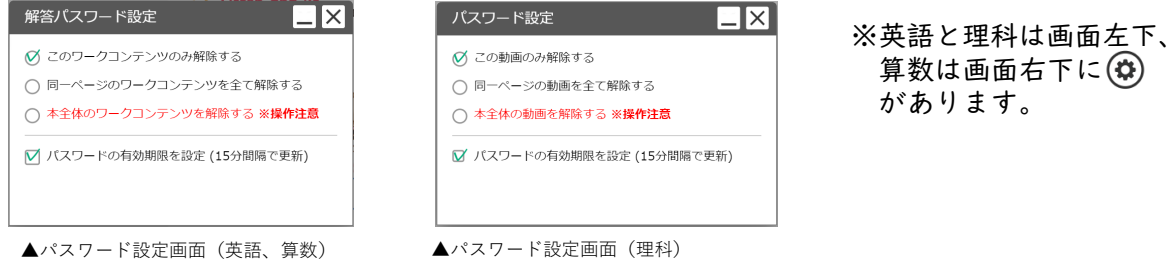

※一度表示された解答や動画は、その後パスワードを入力することなく見え 続けます。

学習者用の (Φ)を押して、【リセット】ボタンを押と、その解答や動画は 再び見えなくなります。

※パスワードを15分間隔で更新するのは、そのパスワードが外部に漏れても 15分後には無効にするためです。

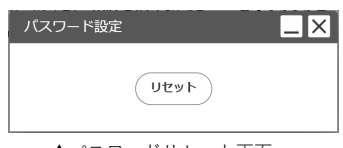

▲パスワードリセット画面